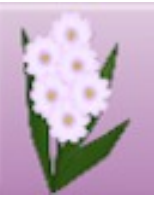

# **DRAW PLUS TUTORIALS** by SAN

# **TITLE: GLASS GOBLET**

**Software:** Serif DrawPlus X8

**Author:** [Sandra Jewry](mailto:sadejew@gmail.com)

**Website:** [Draw Plus Tutorials by San](http://hosted.wwell.net/san)

**Skill Level:** Beginner

**Supplies:** None

**Description:** This is a very easy beginner tutorial that shows you how to create a realistic looking glass goblet and uses a nice variety of tools while doing so.

## **LET'S GET STARTED**

Open a new Drawing.

Go to **Page Setup** on the Context Toolbar and change the Units to Pixels. Set the Width and Height both to 800 pixels.

Choose a colour of your choice for the background. Some people like to work on dark colours while others like to work on a light colour. Since you are going to be using the Transparency tool it is good idea to work with something other than a white background.

If you are not happy with the colour you have chosen you can change it any time it. It does not effect your drawing.

#### **THE GOBLET BOWL**

- 1. Set your Line colour to None and the Fill to a dark colour of your choosing. This tutorial is using the blue from the Documents Palette under the Swatch tab.
- 2. Select the **Quick badge** from the QuickShapes on the Drawing Toolbar.
- 3. Draw out a **Quick badge** height about 230 and width about 260 pixels.
- 4. Right click and **Convert to Curves**.
- 5. On the Drawing Toolbar, select the **Node** tool.
- **6.** Click on the bottom node. Refer **image 1**. Then on the Context Toolbar, click on **Smart Corner**. Drag the left handle out a fraction then do exactly the same to right handle so it looks similar to the image below. Refer **image 2.**

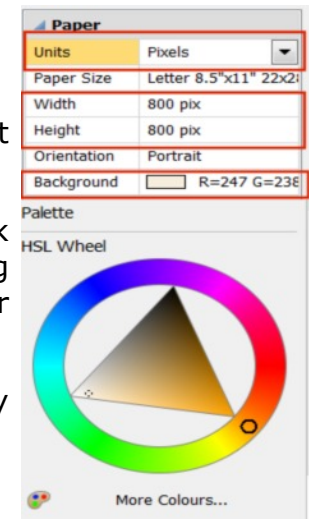

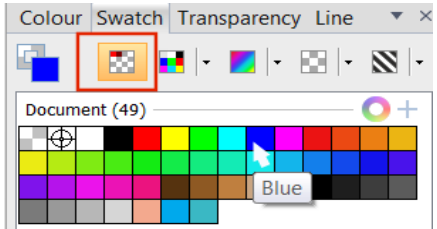

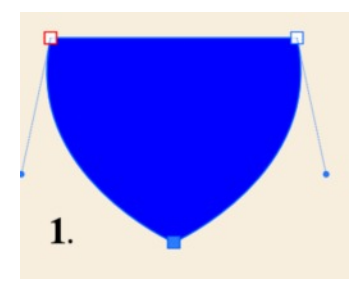

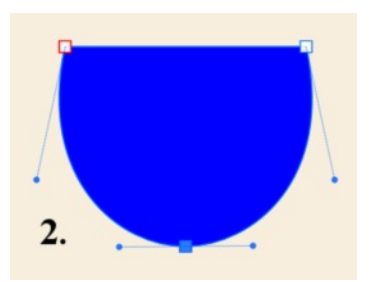

- 7. Click anywhere on the workspace to deselect.
- 8. Click on the ruler at the top and pull down a guide line to sit on top of your shape.

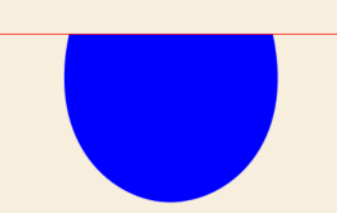

- 9. Select the **Quick Ellipse** from the Quick Shapes. Draw out an ellipse height about 100 and width about 255 pixels.
- 10. Using the **Pointer** tool, position your ellipse above the bowl as shown on the image on the right. Line the middle points up with the guide line and make sure the right side and the left line up with the top of the bowl.
- 11. Once you have the ellipse in place and it is still selected right click and **Copy**, right click and **Paste**. Move the top ellipse to the work space away from your image. Click on your work space to deselect the ellipse.

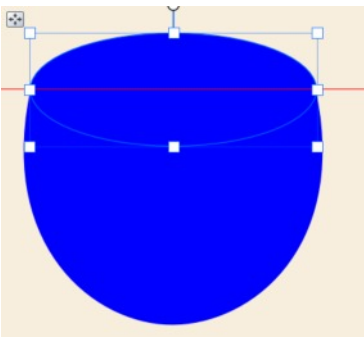

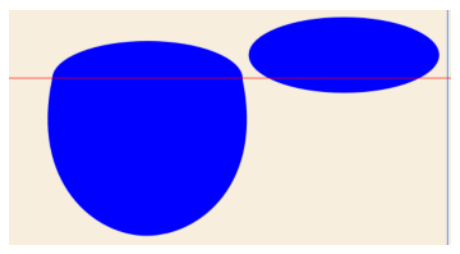

12. Select the **Pointer** tool and drag a box around both images (the bowl and the ellipse). On the **Align** tab, click the **Subtract** icon. This will remove the the ellipse leaving a cut-away on the bowl. Now we have the shape of the bowl of the glass goblet.

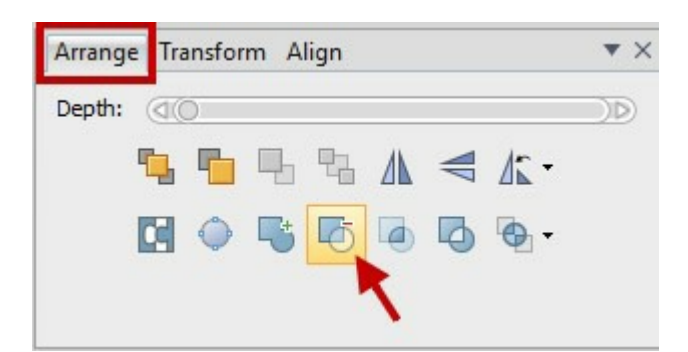

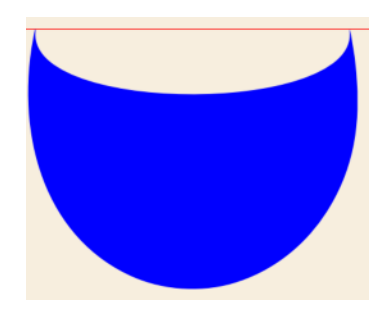

- 13. Drag your copied ellipse back to where you have just deleted the other one. Place it with the end nodes just under the guide line. This will now
- 14. To adjust any gaps between the ellipse and the bowl shape, right click and select **Convert to Curves.** Using the **Node** tool, click on the left node then adjust with the handle. Refer **image 1**. Pull it down and to the left a bit so it sits on top of the bowl. Refer **image 2.**

become the inside of the glass goblet bowl.

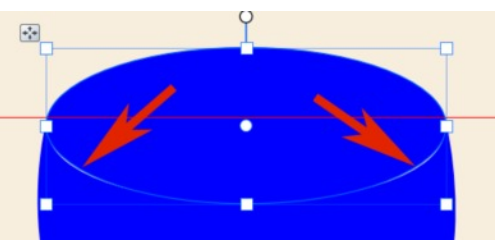

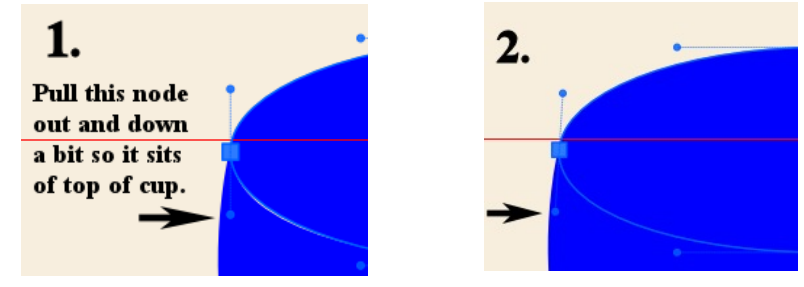

15. To adjust the right node, do the same with the handle by pulling it out and to the right a bit.

## **THE GOBLET STEM**

1. Select the **Quick Rectangle** From the QuickShapes on the Drawing Toolbar. Below your bowl, draw a rectangle about 40 pixels wide and height 260 pixels. While it is still selected, right click and click on **Convert to Curves**.

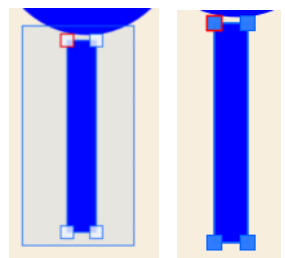

- 2. Select the  $\triangleright$  **Node** Tool. With the shape still selected, drag a box on the page around your rectangle to create a selection marquee which selects all the four nodes.
- 3. With the four nodes selected, on the Context Toolbar choose **<b>Sharp Corner**.
- 4. Drag each handle in towards the centre so it curves in like the image. I have changed the colour on the stem so the nodes show up better.

- 5. Click on your work space to deselect the **Node** tool.
- 6. With the **Pointer** Tool select all your objects. Right click and select **Align Objects** and choose **Horizontally Centre**. Click OK.

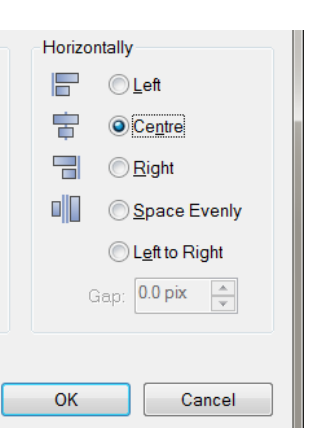

- 7. Select your **Node** tool again click on the stem. Now with the upward arrow on your keyboard, move the stem upward so it just sits on the bottom of your bowl.
- 8. Next click the left node. Refer **image 1**. Then drag the left and right handles down a little bit so the stem sits on the base of the bowl. Refer **image 2**.

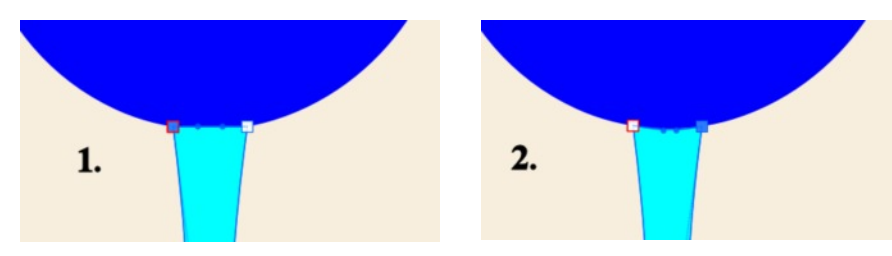

9. Click anywhere on the work space and deselect.

# **THE GOBLET BASE**

- 1. Now to make the base. Click the ellipse on the inside of the bowl. Right click **Copy**, right click, **Paste**. Using the **Pointer** tool, drag the copy of the ellipse down below the stem.
- 2. While the ellipse is still selected, click **Ta Send to Back** on the Standard Toolbar.
- 3. With the **Pointer** tool, select all your objects. Right click and select **Align Objects** and choose **Horizontally Centre**.
- 4. Now would be a good time to save your glass objects to your gallery for future use.

#### **SETTING THE TRANSPARENCY**

- 1. Select the inside of the bowl with the **Pointer** Tool.
- 2. Click the **Transparency** tool on the Drawing Toolbar.
- 3. Click on the workspace and drag across the inside of the bowl. As you can see it takes a simple linear grading from 0% opaque to a 100% opaque in the direction you drag.
- 4. You can adjust the path of the transparency by adding an extra handle along the path as shown in the image. To Add another handle on the transparency path, click when you see the **Fill Pot**.
- 5. Drag the new handle up towards the top of the inside of the cup to give it a bit more complex transparency.

**Note:** To delete a handle added on the transparency path, click the handle, then press delete on your keyboard.

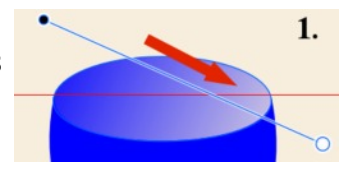

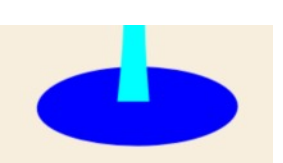

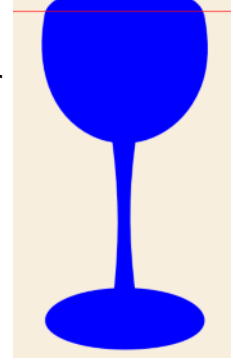

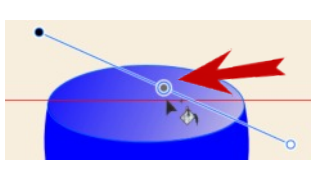

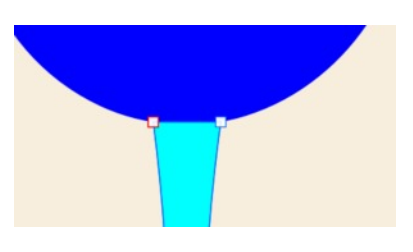

- 6. Click anywhere on your workspace to deselect.
- 7. With the **T** Pointer tool select the bowl. Next click on the **P Transparency** tool. Click on the workspace drag across the bowl.
- 8. Click anywhere on your workspace to deselect.
- 9. Now we will merge the base and the stem in to one shape.
- 10. On the Drawing toolbar, click on the **Shape Builder** tool. Click on your base and drag upwards over part of the stem until the base and stem are the same color..
- 11. Next click on the **C Pointer** tool and select the stem and base.
- 12. To add transparency to the stem, click the **Transparency** tool, then click on the work space and drag across the stem.
- 13. Click anywhere on your workspace to deselect.

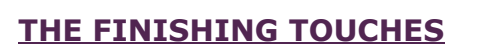

- 1. Select the bowl with your Pointer Tool.
- 2. On the right side of your work space find the **Styles Tab**. Click the Down arrow and from the drop-down list select **Bevels**. Scroll down until you find **3D**. Click on **Large Bottom Right** to apply the 3D effect.
- 3. On the Drawing toolbar, select **Fx** Effects tool. The dialog Box will open. Change the **3D Effects Blur** to 30 and click OK.
- 4. While you still have your bowl selected, click on the **Format Painter** on the Standard toolbar, then click anywhere on the stem. The effects from the bowl are now transferred to the stem and the base.
- 5. Click anywhere in the workspace to deselect.
- 6. Now that you've completed your glass goblet, all that's left to do is save it! With the **Pointer** tool select your objects and export as a PNG.

Hope you enjoyed this tutorial and you have lots of pleasure making different goblets with this tutorial.

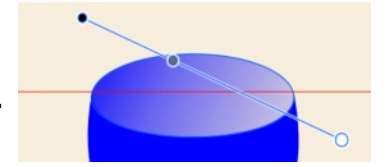

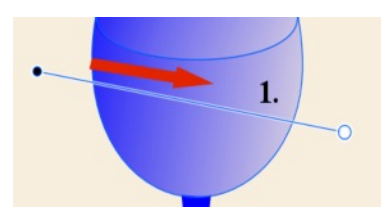

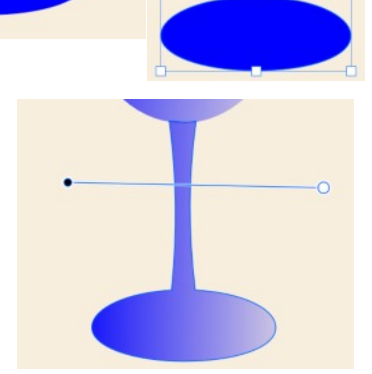

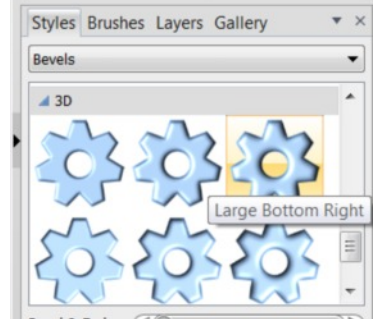

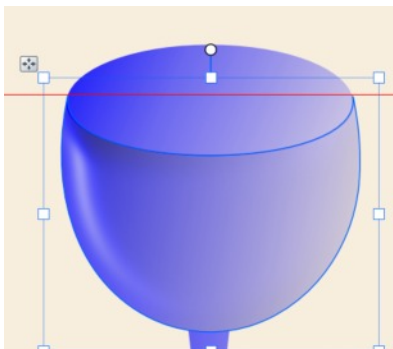

Samples of the same goblet using different effects.

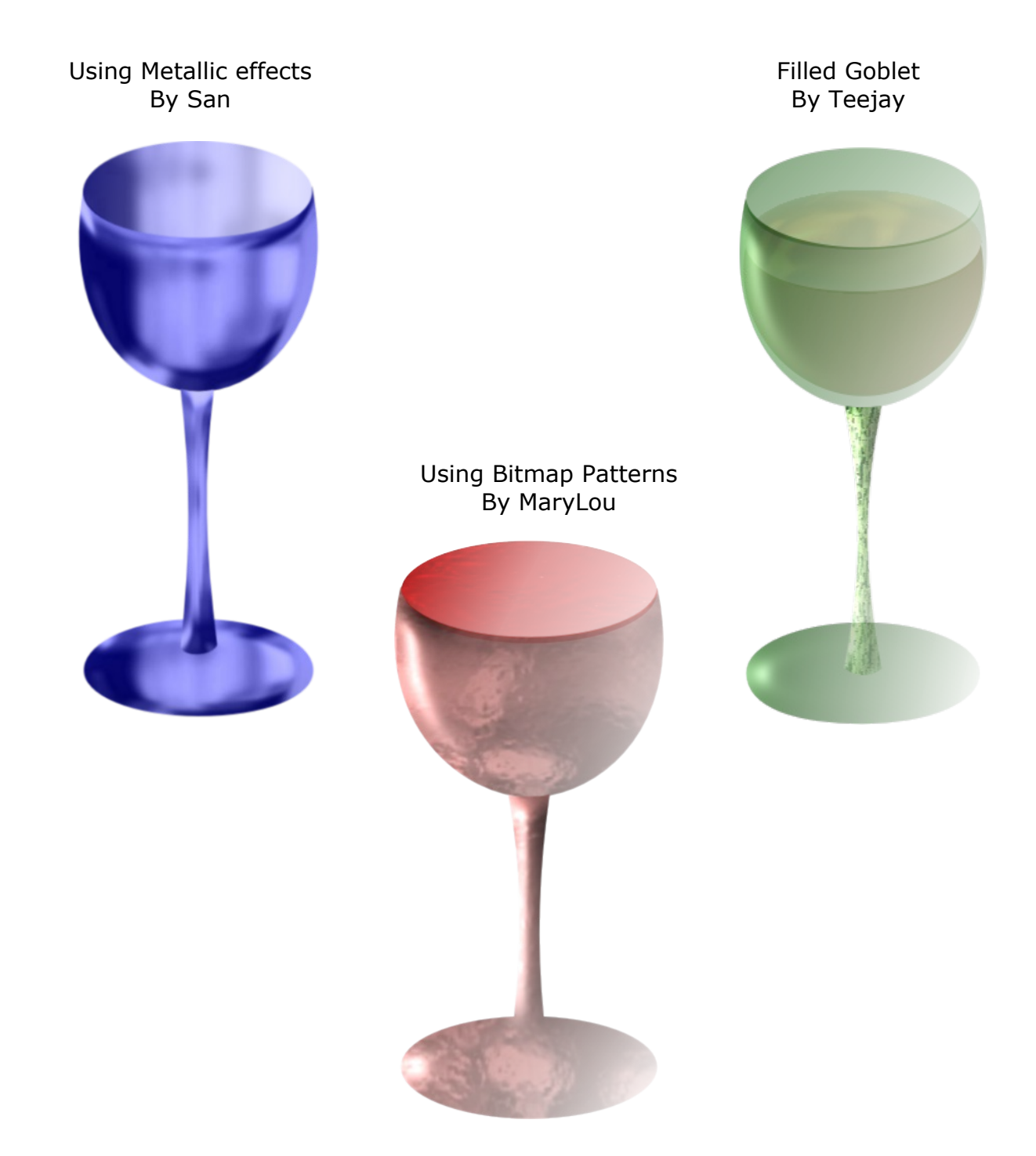

You're invited to join the **[PIRCForum](http://pirc-forum.com).** This is an active forum for PaintShopPro and DrawPlus users. You'll find a wonderful group of warm, friendly, talented, and knowledgeable people who are ready and willing to share their expertise with you. There are creative activities for all skill levels. This forum is "family friendly", 100% free, and everyone is welcome.

[Copyright©](http://hosted.wwell.net/san) [San](mailto:sadejew@gmail.com). This document may not be translated, duplicated, redistributed or otherwise appropriated without permission.